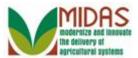

### **Purpose**

The purpose of this work instruction is to show how to add or delete a document and a folder in the Attachments assignment block in the BP record.

### **Trigger**

Perform this procedure when the attachment is to be added to a multicounty customer Business Partner record.

### **Prerequisites**

• Electronic version of the document to be attached must be scanned and saved on the user's computer.

## **Helpful Hints**

- When scanning documents to be attached, users should save the scanned document using Adobe Acrobat resulting in a PDF file.
- "xxxx" within a document represents a variable, which may consist of a name, number, etc.
- In the field description tables, **R** indicates the action is required, **O** indicates the action is optional, and **C** indicates the action is conditional.
- The following notes may be used throughout this work instruction:

| Note type                     | Icon     | Description                                                                                                    |
|-------------------------------|----------|----------------------------------------------------------------------------------------------------|
| A general note of information | <b>①</b> | This is the most commonly used note icon. It is the default icon in the uPerform system for all notes. Use this icon for general information that falls out of the scope of these other icons. |
| A cautionary note             | A        | Use this note to communicate to the end-user of something that <b>MUST</b> be completed or another trigger that should be started and is related to the procedure.                             |

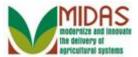

| A critical note          |   | Use this note to specify something that <b>MUST NOT</b> be done during the procedure.                                                  |
|--------------------------|---|----------------------------------------------------------------------------------------------------|
| Contact someone          | 6 | Use this icon to specify to the enduser the need to initiate a communication within the organization due to an event in the procedure. |
| A reference is available |   | Use this note to specify that more information is available in another location. You may reference SOPs, another system, or document.  |

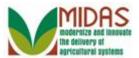

### **Procedure**

1. Start the transaction from the MIDAS CRM Home Page.

### Home

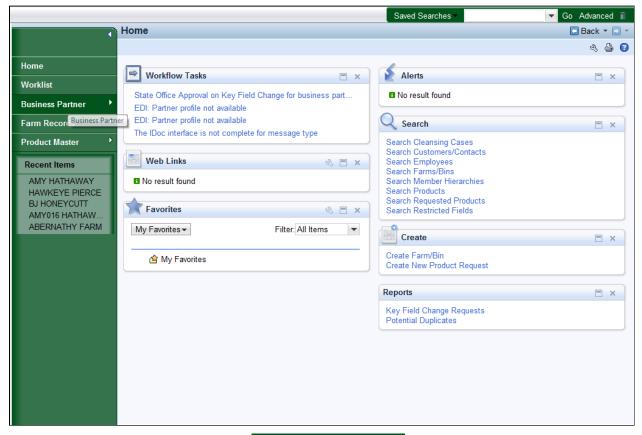

Click the **Business Partner** button to go to the Accounts page.

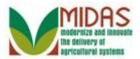

### **Accounts**

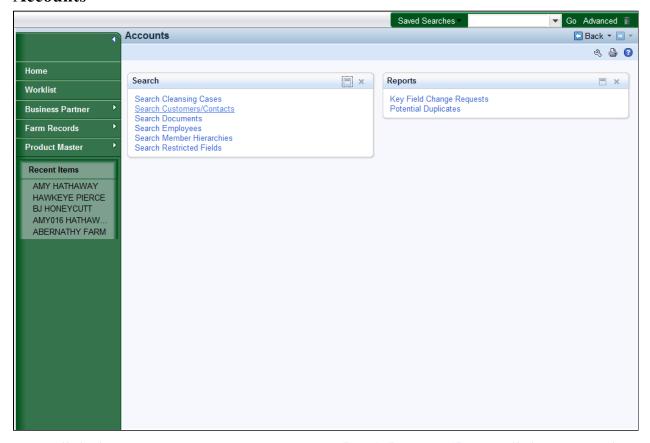

**3.** Click the **Search Customers/Contacts** Search Customers/Contacts link to go to the Search: Customer page.

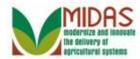

### **Search: Customers**

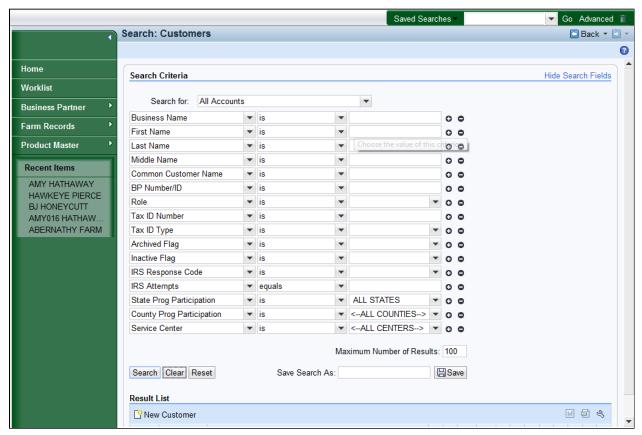

**4.** As required, complete/review the following fields:

| Field      | R/O/C | Description                                                                                                    |
|------------|-------|----------------------------------------------------------------------------------------------------|
| First Name | О     | The first name of an individual or a wildcard search for an individual's first name (example: a letter or fragment of a name plus *) used as part of a search criteria. |
|            |       | Example:<br>Amy                                                                                                    |

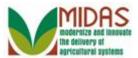

| Field | R/O/C                                                                                                    | Description          |
|-------|----------------------------------------------------------------------------------------------------|----------------------|
|       | The last name of an individual or a wildcard search for an individual's last name (example: a letter or fragment of a name plus *) used as part of a search criteria. |                      |
|       |                                                                                                    | Example:<br>Hathaway |

- There are multiple ways to search for a Customer record. See the BP\_Search for Business Partner Customer Record work instruction for more information on search.
- 5. Click the **Search** Search button to display the Search results for the search criteria entered.

### **Search: Customers**

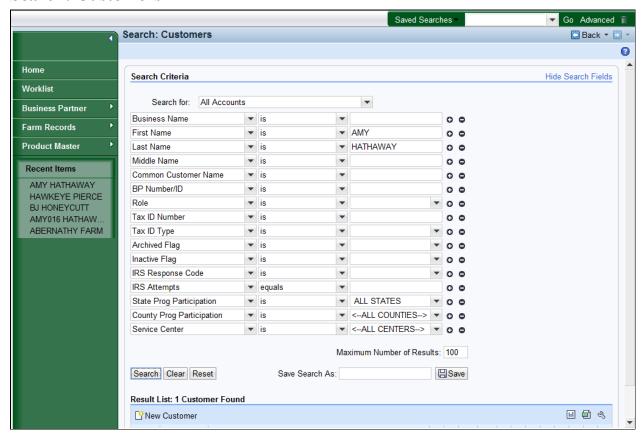

6. Scroll to display the **Result List** and to view the search results based on the search criteria entered.

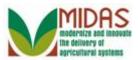

### **Search: Customers**

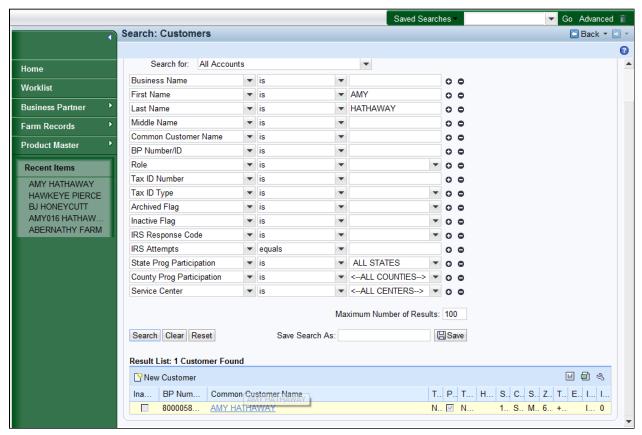

7. Select the Common Customer Name (Amy Hathaway) AMY HATHAWAY link to go to the Customer page.

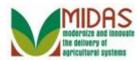

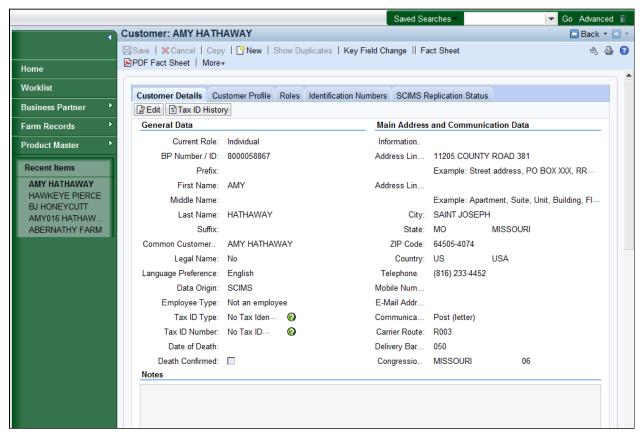

**8.** Scroll down to the **Attachment** assignment block.

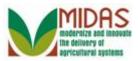

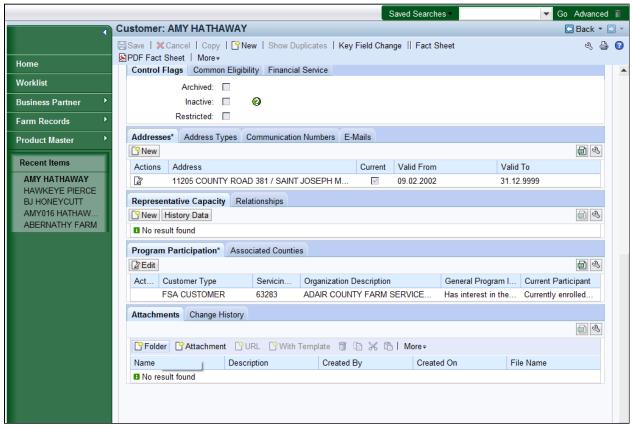

- 9. Click the Folder Folder button.
  - If the user selected to add attachment first, then "Select or Create a folder first" error message displays.

### **New Folder**

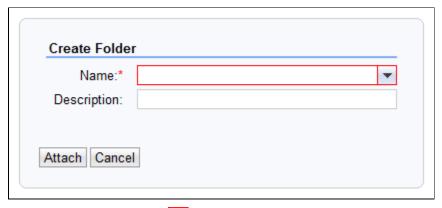

10. Click the Name: dropdown list icon button to select a predefined folder

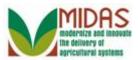

from the list.

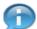

When the user clicks the **Create Folder** button, a dialog window appears with the **Name** and **Description** fields. However, the **Name** field is blocked for manual entry. User must select an entry from a predefined list of folders.

### **New Folder**

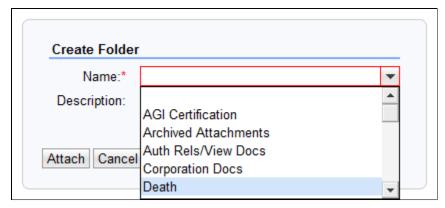

- 11. Select **Death** Death from the available list of folder options.
  - Once the folder has been created on the BP record that folder isn't available for selection again for that BP record.

### **New Folder**

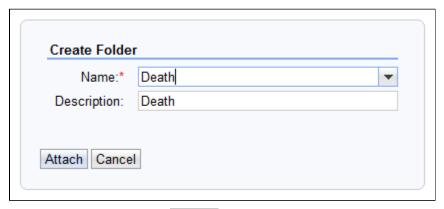

- 12. Click the Attach Attach button to return to the Customer page.
  - Users can manually enter information that would provide additional clarification in the **Description** field.

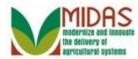

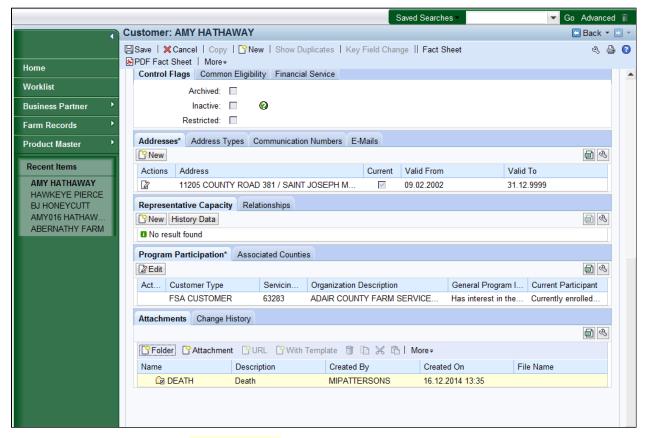

- 13. Select the **DEATH** Golder to choose the line item.
  - The folder has been created for BP record and is ready for the next step in the Attachment process.

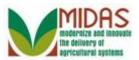

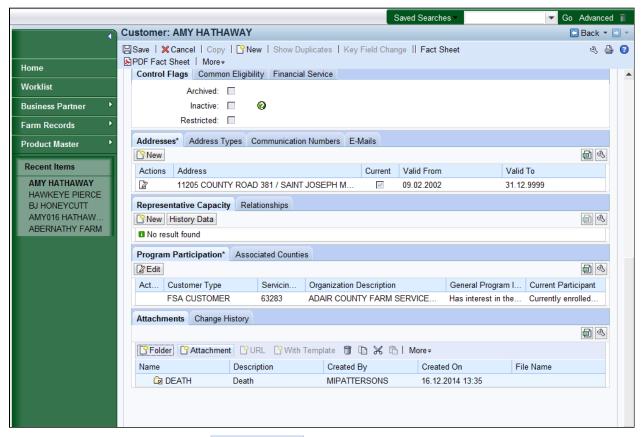

**14.** Click the **Attachment** Sattachment button to add documents to the defined folder.

### **New Attachment**

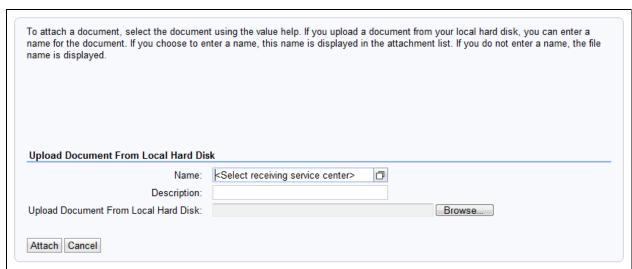

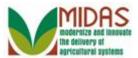

15. Click the Name field Open Input Help button to search for the assigned Service Center.

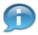

The **Name** field is not an editable field but the **Description** field is available for manual entry. If you attempt to manually enter a value into the **Name** field an error message displays.

### **Receiving Service Center Search**

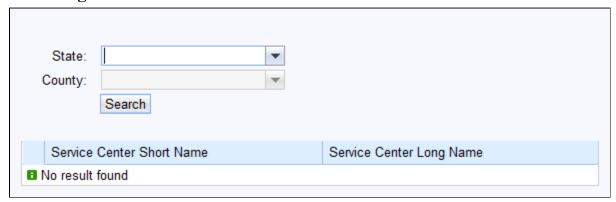

16. Click the State: dropdown list icon button to search for the Receiving Service Center State.

## **Receiving Service Center Search**

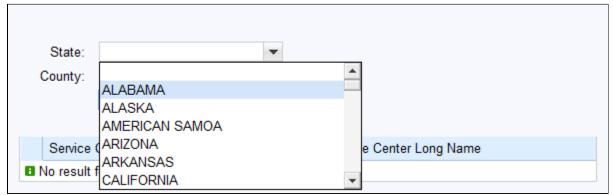

17. Click the dropdown list icon to scroll through the State list.

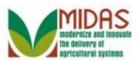

## **Receiving Service Center Search**

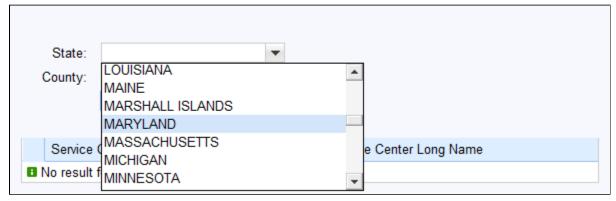

**18.** Select MARYLAND MARYLAND from the list.

### **Receiving Service Center Search**

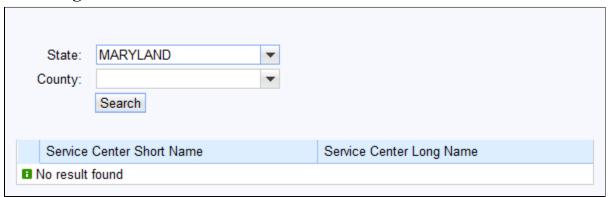

19. Click the County: dropdown list icon button to search for the Receiving County.

## **Receiving Service Center Search**

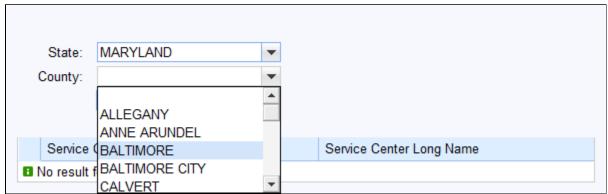

**20.** Select **BALTIMORE** BALTIMORE from the County list.

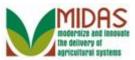

### **Receiving Service Center Search**

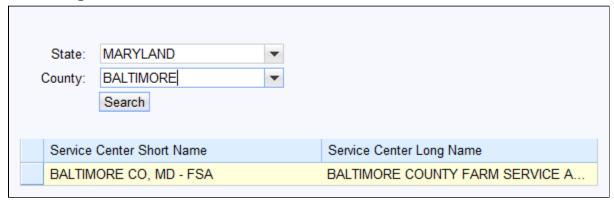

- 21. Click the Service Center Short Name BALTIMORE CO, MD FSA located in the Service Center Short Name field.
  - The Receiving Service Center is attached from the user's ID however you can choose another Service Center if necessary.

### **New Attachment**

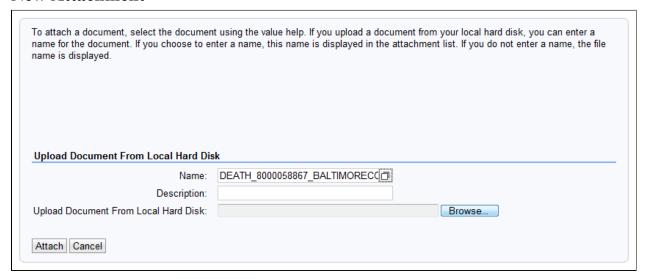

**22.** Click the **Browse** button to locate the document which needs to be attached to the BP record.

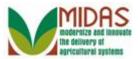

## **Choose File to Upload**

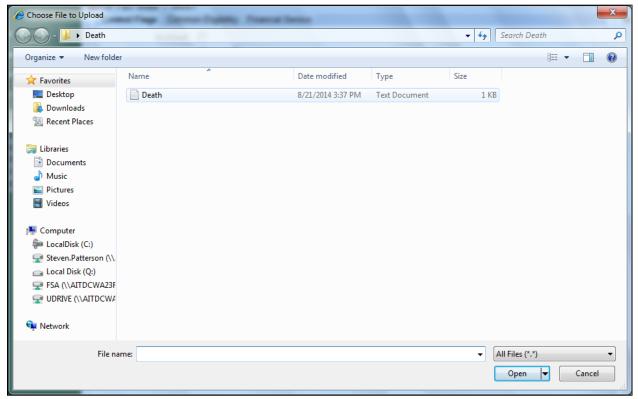

23. Select **Death** Death to select the file to be upload to CRM.

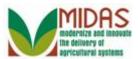

17/26

### **Choose File to Upload**

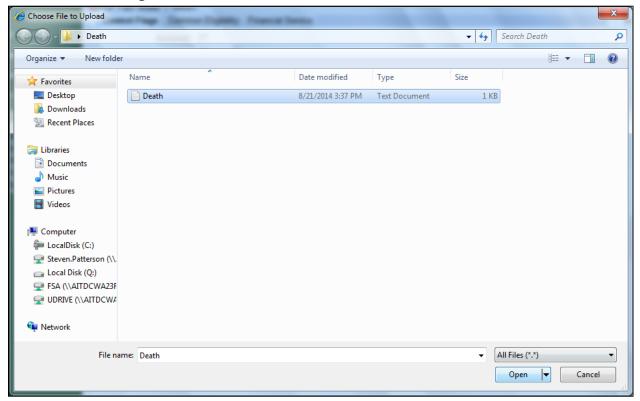

24. Click the Open Open button.

### **New Attachment**

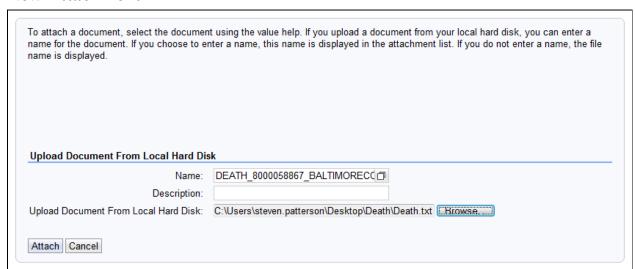

25. Click the Attach Attach button to attach the document to the Business Partner

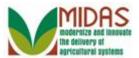

#### record.

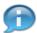

The user can only attach files that are smaller than 1 MB, otherwise the user receives an error message advising that the file is larger than 1 MB. If greater than 1 MB then it is unable to attach to the BP record.

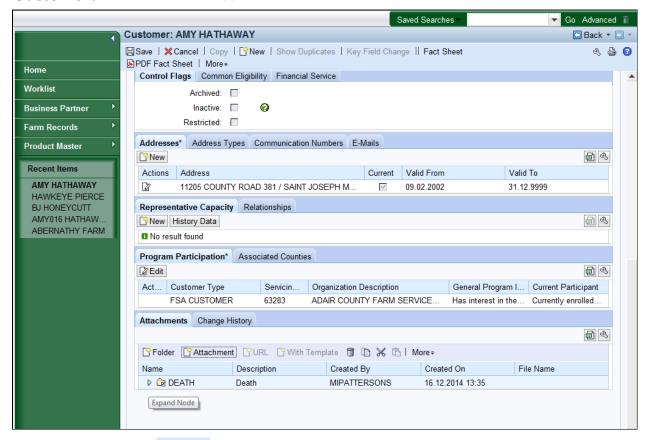

- 26. Click the Save Save button at the top of the Customer Record, to save the updates to the Business Partner record.
  - The user can delete the folder and attachments that have been added to the BP record. The following steps will demonstrate how to delete an attachment.

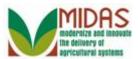

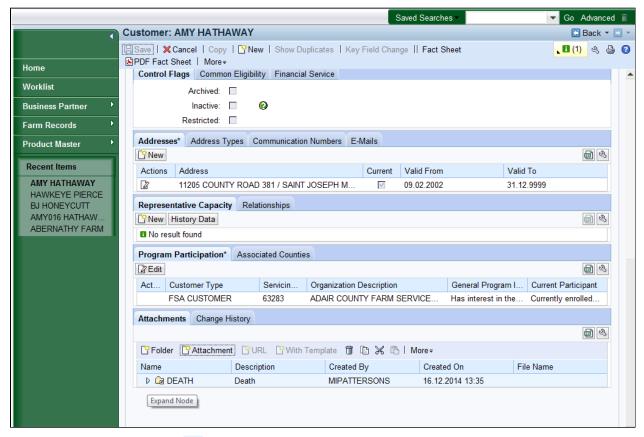

- **27.** Click the **DEATH** be tree item to expand the folder to view the content of the folder.
  - A folder can only be deleted if there are no attachments in it. If the folder contains document attachments then the attachments deleted first.

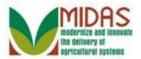

20/26

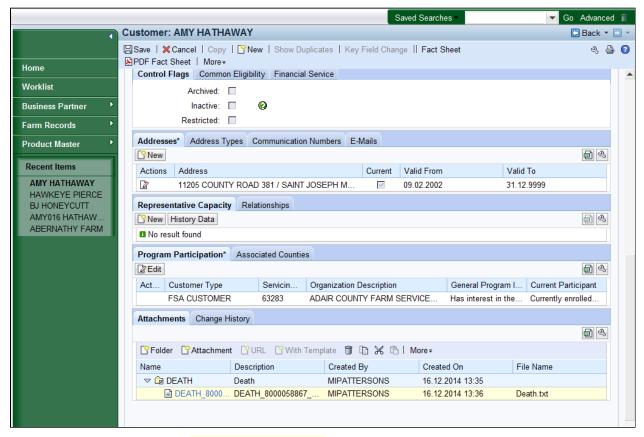

- **28.** Select the attached DEATH\_8000058867\_. document to choose the item to be deleted.
  - To view the document, click the document name and will open in another window with the appropriate application.
  - CRM indicates the name of the document and the folder; who created the entry and the date when the document was attached to the Business Partner record. The attachment file name includes the following details:
    - Brief Description of file:
      - o Folder ID (e.g. DEATH)
      - o BP Number / ID (e.g. 8000058867)
      - Service County (e.g. BALTIMORECO)

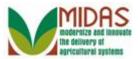

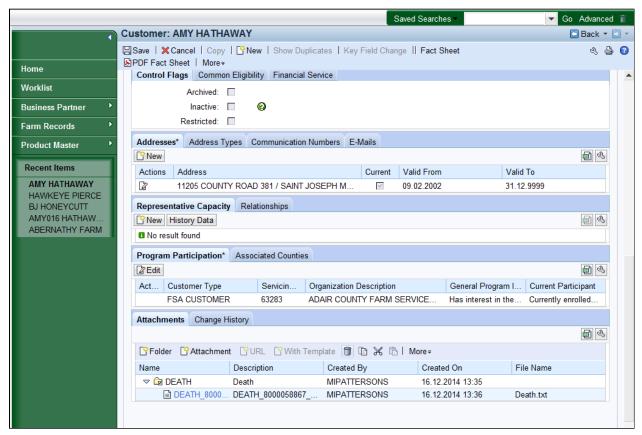

- **29.** Click the **Delete** button.
  - You know the line has been selected when it turns blue.

### **Confirm Deletion**

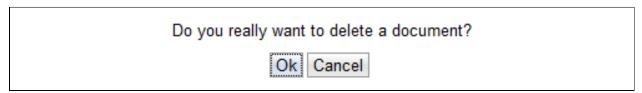

- **30.** Click the **Ok** button to acknowledge the deletion of the attachment.
  - The next steps will demonstrate how to delete an folder.

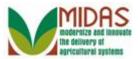

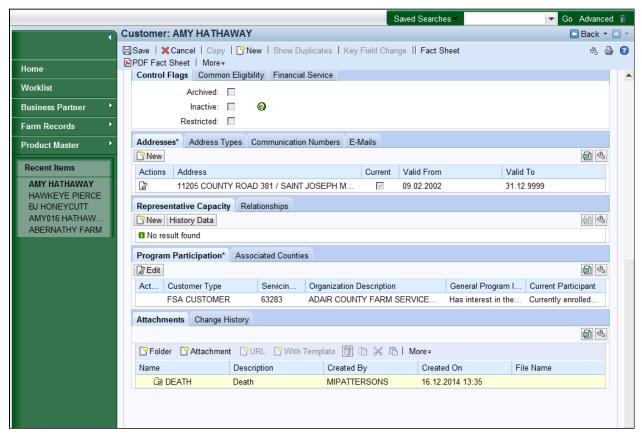

31. Click the **DEATH** Golder to choose the folder to be deleted.

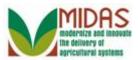

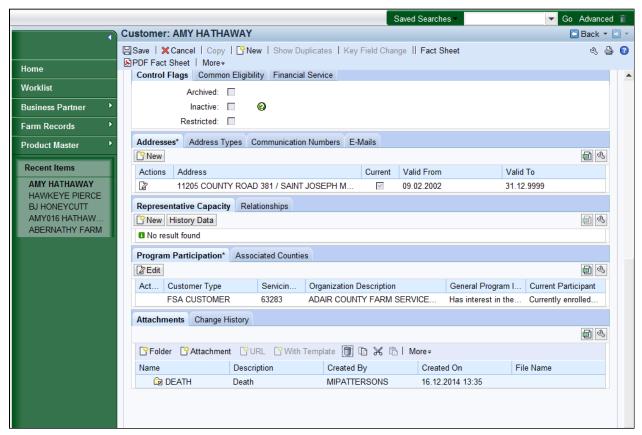

**32.** Click the **Delete** button.

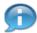

A user can delete a folder by clicking the Delete trash can and the folder is deleted. The folder name is returned and can be selected in the Create folder process. A folder can only be deleted if there are no attachments in it.

### **Confirm Deletion**

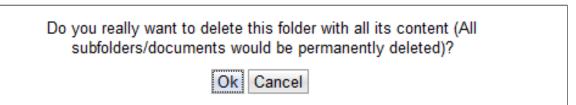

33. Click the Ok button to to acknowledge the deletion of the folder.

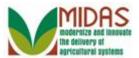

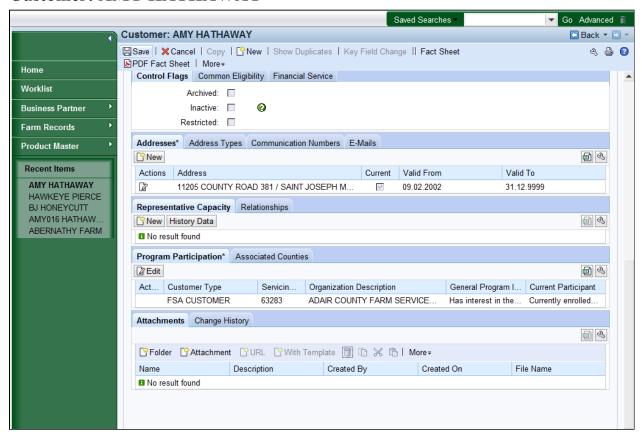

- 34. Click the Save Save button to save the changes to the BP record.
  - The folder has been deleted from the BP record.

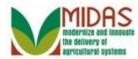

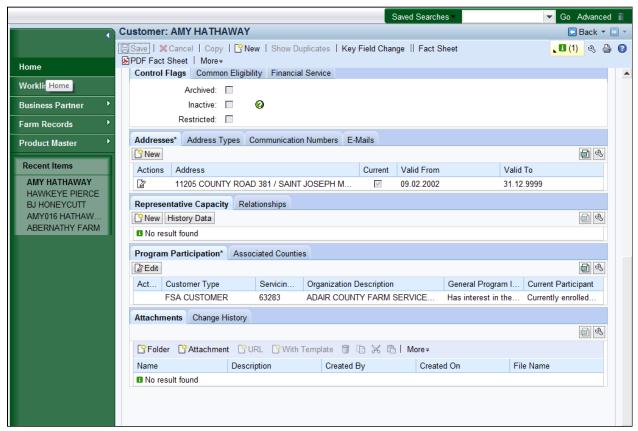

Click the **Home**have completed the transaction.

Home
button return to the Main page. You

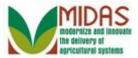

# Result

You have added or deleted a document and folder in the Attachments assignment block in the BP record.